# **Créer des classes**

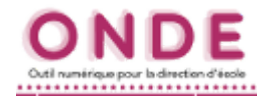

- *→ Pour créer la structure des classes de l'école pour l'année suivante. Cette opération se réalise en principe en fin d'année scolaire (juin par exemple).*
- *→ Pour ajouter ou supprimer une classe à la structure existante (création ou transformation).*

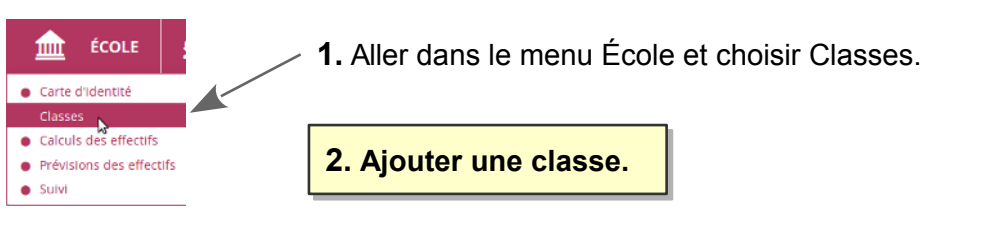

2a. Pour ajouter une classe, cliquer sur le bouton <sup>P</sup> Nouveau

| Liste des classes et des regroupements<br>ш |                                 |                                                |             |                      |
|---------------------------------------------|---------------------------------|------------------------------------------------|-------------|----------------------|
| Libellé                                     | Année scolaire<br><br>$20 - 20$ | Type de classe ou de regroupement<br>Tous<br>٠ |             |                      |
| Classes et regroupements                    | Groupes                         |                                                |             | <sup>o</sup> Nouveau |
| <b>CLASSES</b>                              |                                 |                                                |             |                      |
| Libellé v                                   |                                 | $\triangle$ Type $\Psi$                        | Nb d'élèves |                      |
| Classe 32                                   |                                 | <b>ULIS ECOLE</b>                              | 11          |                      |
| Classe 48                                   |                                 | ORDINAIRE                                      | 24          |                      |
| Classe 6                                    |                                 | ORDINAIRE                                      | 26          |                      |
| Classe 43                                   |                                 | ORDINAIRE                                      | 26          |                      |
| <b>REGROUPEMENTS</b>                        |                                 |                                                |             |                      |
| ▲ Libellé ▼                                 | $\triangle$ Type $\Psi$         | <b>Classes associées</b>                       | Nb d'élèves |                      |
| Aucun élément trouvé                        |                                 |                                                |             |                      |
| Enregistrements 1 à 9 sur 9 trouvé(s)       |                                 |                                                |             |                      |

**2b.** Compléter les *libellés* de la classe et bien cocher le *niveau* correspondant.

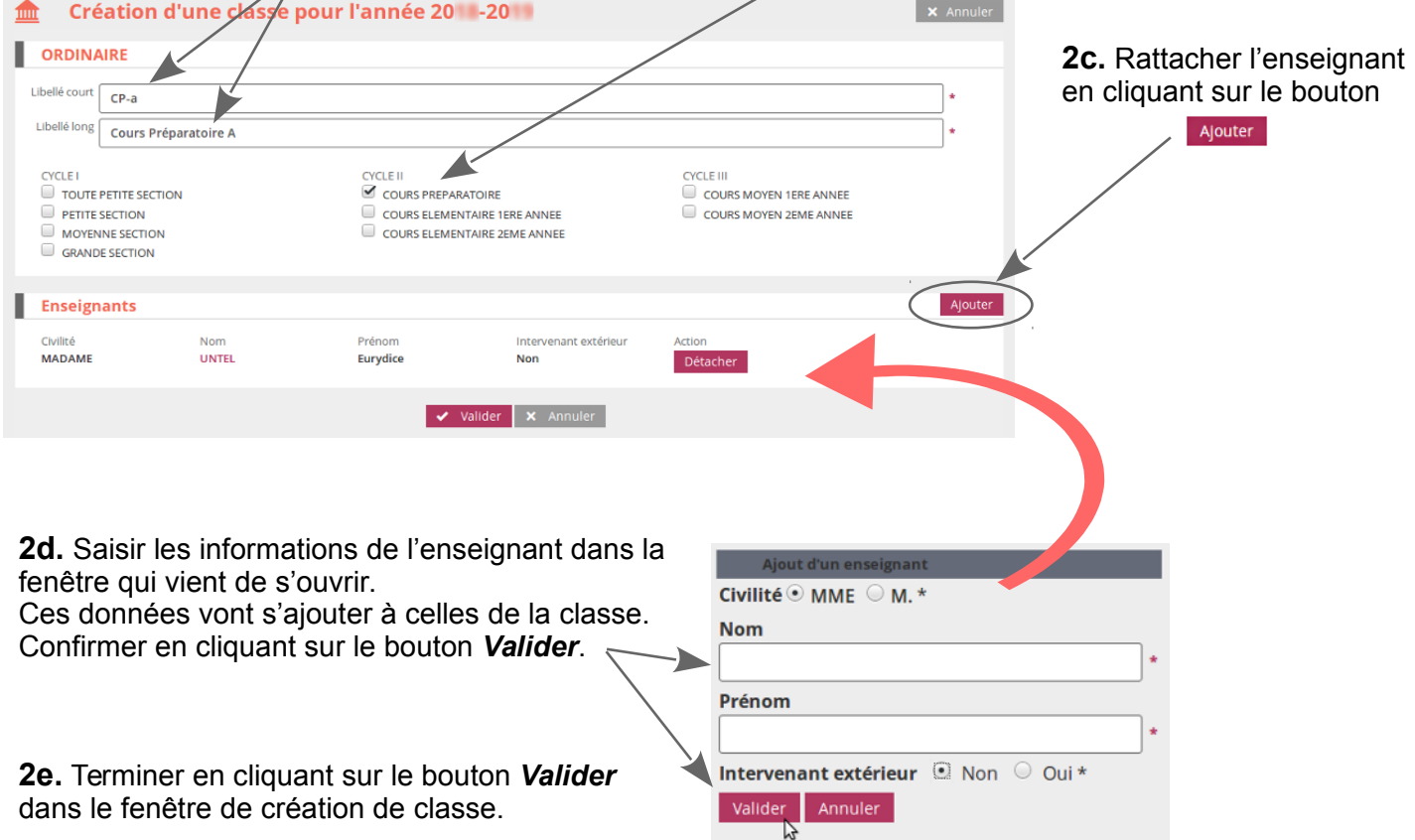

## **Créer des classes**

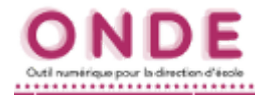

### **3.3. Modifier une classe existante.**

**3a.** Pour modifier les données d'une classe, cliquer sur son nom (*libellé*).

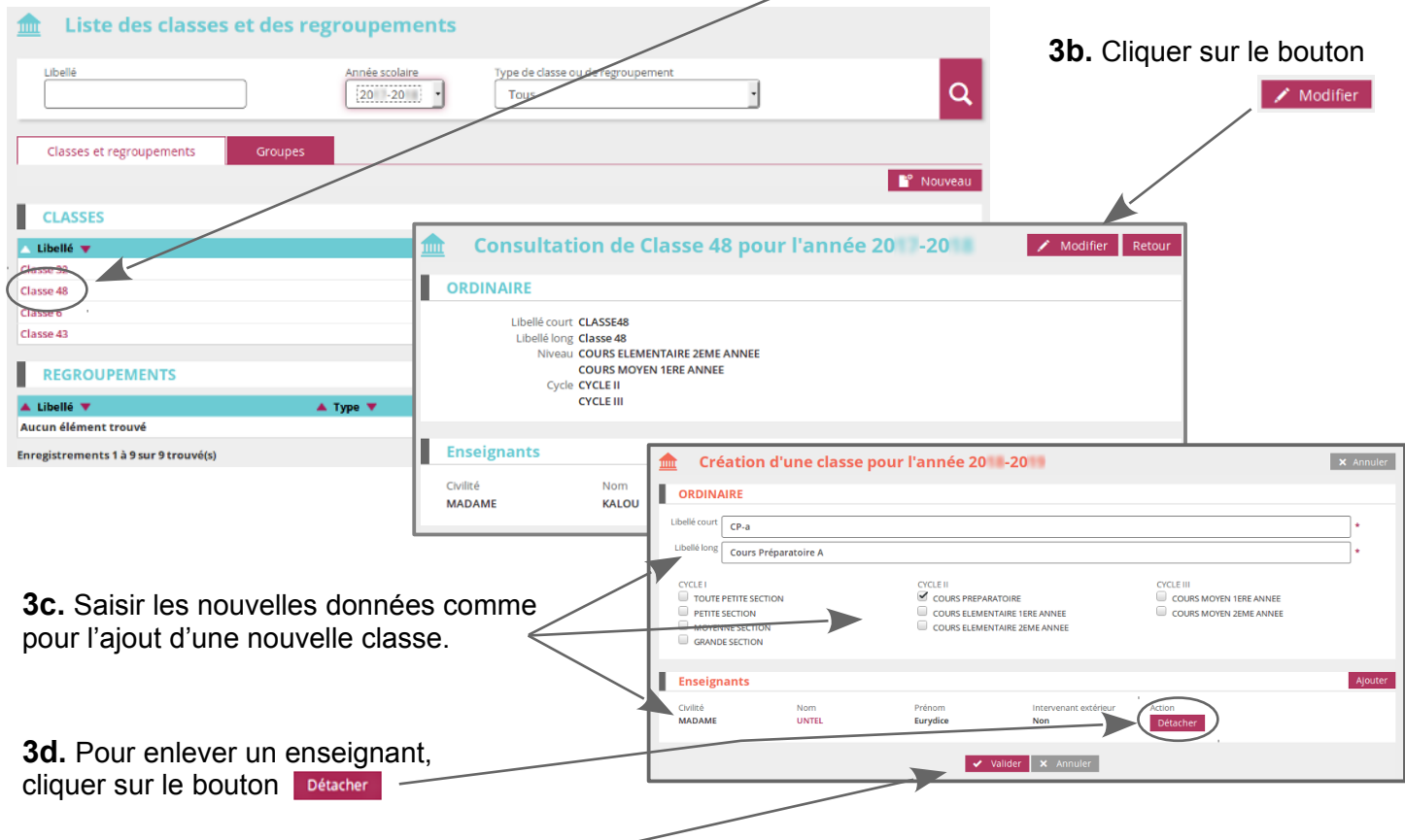

**3e.** Terminer en cliquant sur le bouton *Valider*, puis sur le bouton

**4.4. Supprimer une classe existante.**

#### **4a.** *L'effectif de cette classe doit être à 0*.

Aucun élève ne doit être réparti dans cette classe pour pouvoir la supprimer.

**4b.** À cette condition apparaît l'icône de poubelle sur la ligne de la classe, à droite.

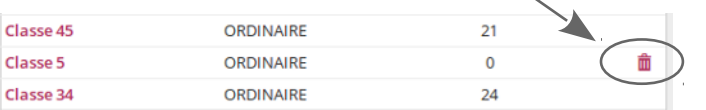

**4c.** Cliquer sur cette icône, puis confirmer cette action.

## **Créer des classes**

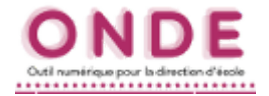

**5.5. Créer la structure de classe pour l'année suivante.**

**5a.** Dans la liste déroulante, sélectionner *l'année suivante* (la dernière), puis cliquer sur la *loupe*.

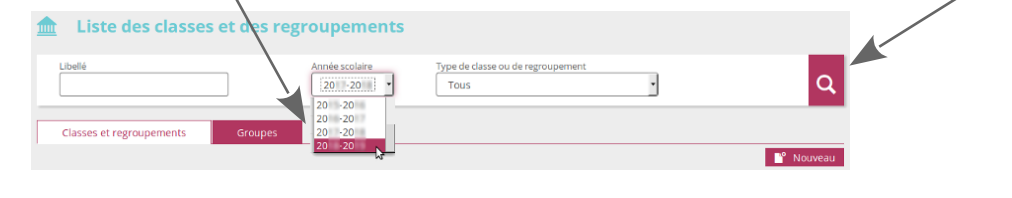

*Comme pour la page d'accueil, l'année suivante est repérée par la couleur orange , alors que l'année encours est repérée par la couleur bleue .*

**5b.** Si la liste des classes de cette nouvelle année est vide, le bouton se pupliquer 20 -20 sera présent. Cliquer sur ce bouton construira une structure de classes identique à l'année précédente...

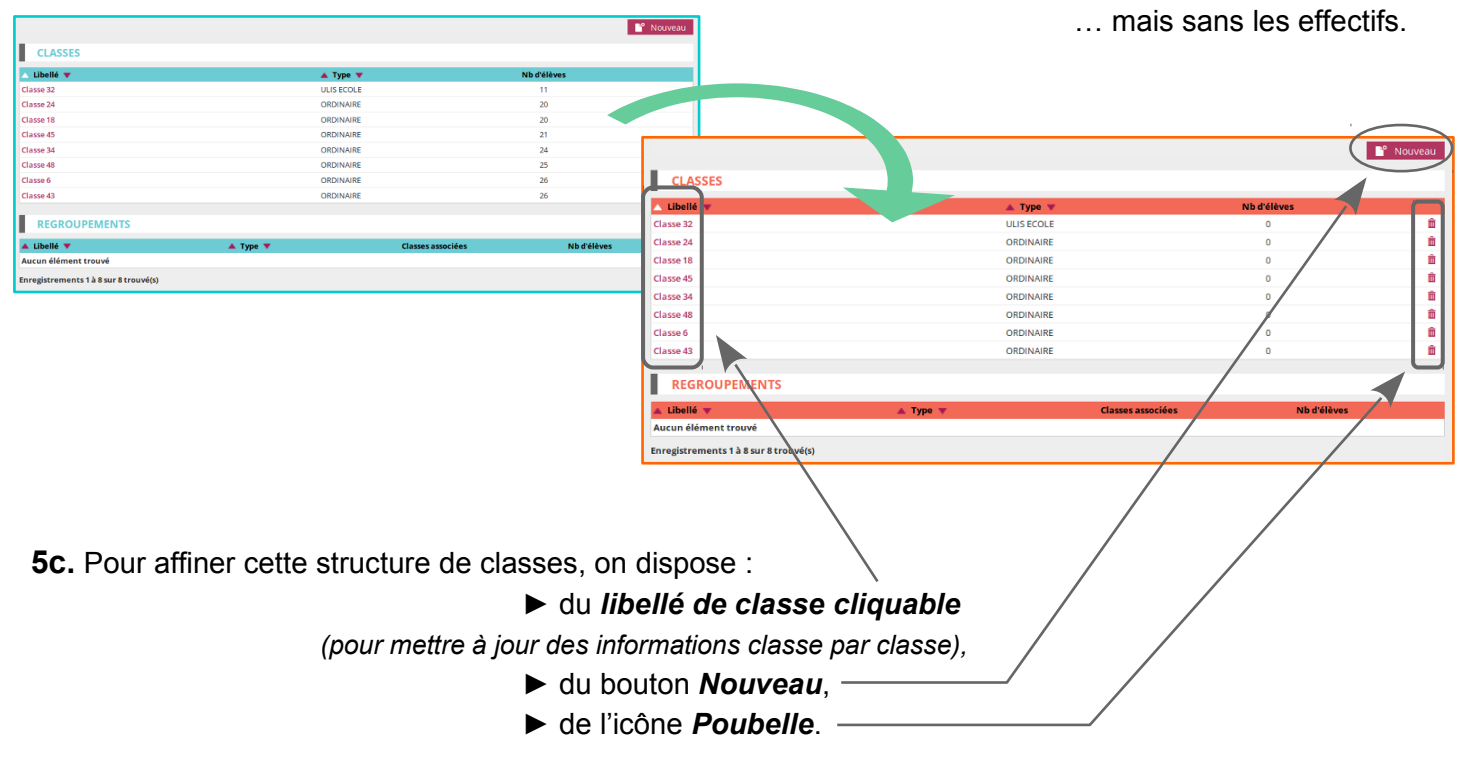